## **ENROLLMENT: How to Add a Class**

**Once you log into PeopleSoft, check for any holds that may prevent you from registering.**

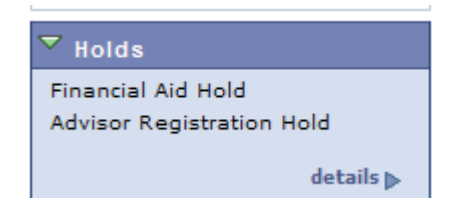

**Once your holds are cleared, you may begin adding classes at your appointed day and time.**

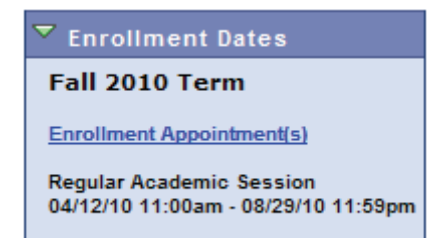

**On the left menu bar, click on "Self Service" > "Enrollment" > "Enrollment: Add Classes".**

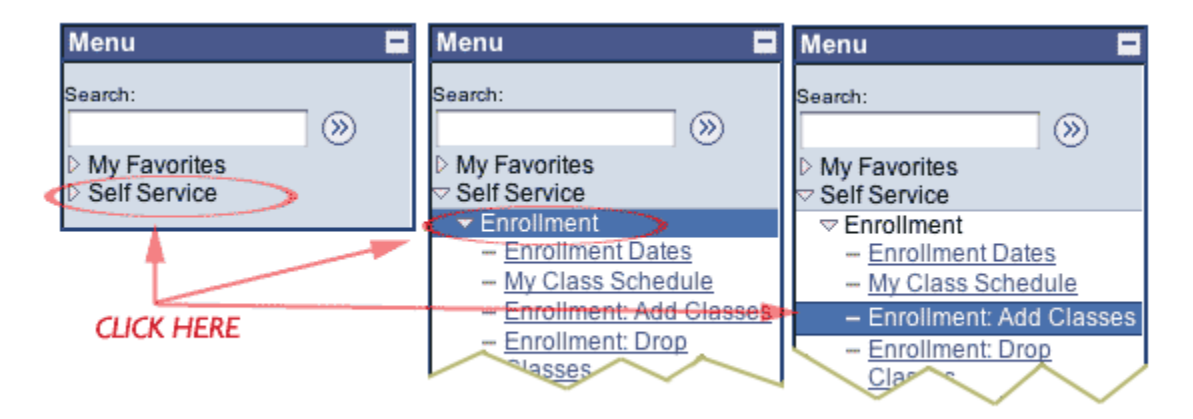

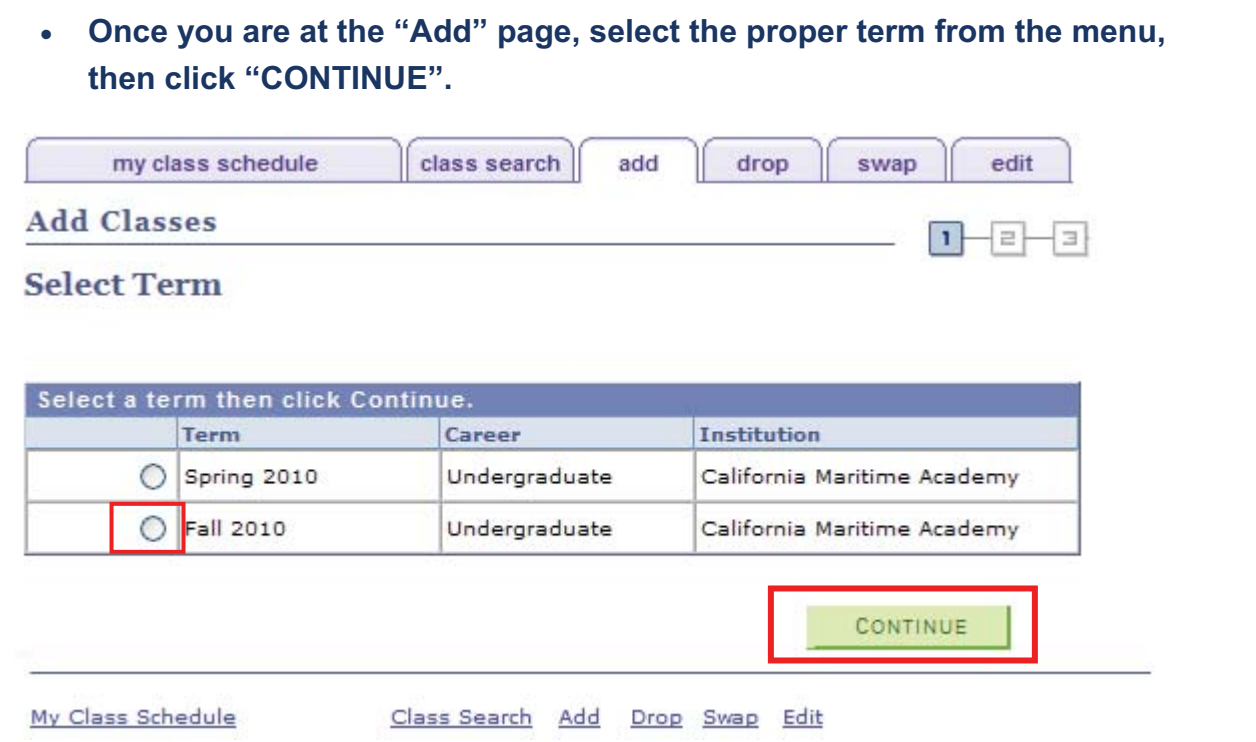

## **ADDING CLASSES**

- **You may start adding classes by either one of the two following methods.**
	- **1. You may search for a class by clicking on the "Search" button.**
	- **2. Or, if you know the actual class Nbr, you can enter it in the "Enter Class Nbr" field.**

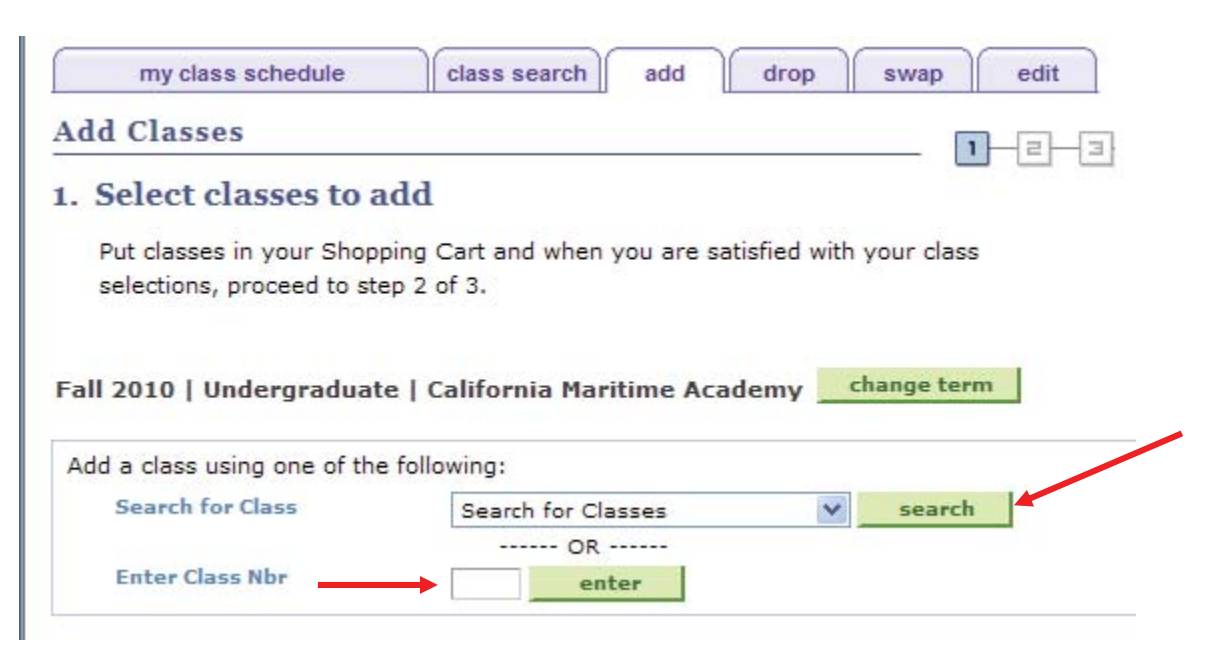

# **NEW CLASS SEARCH FEATURES:**

**The Course Subject drop-down menu now lists full subjects, rather than abbreviated names.** 

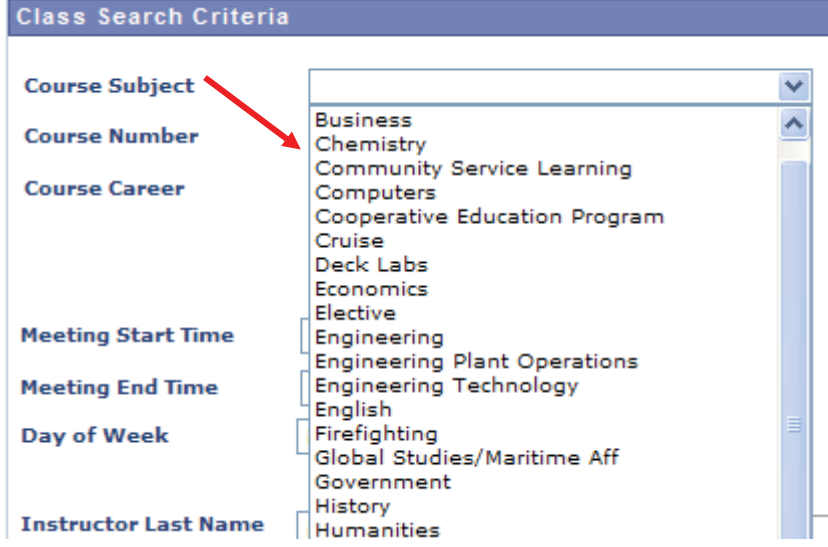

**You can search for all sections of a class, not just "open" sections. Otherwise, just check the Show Open Classes Only box.** 

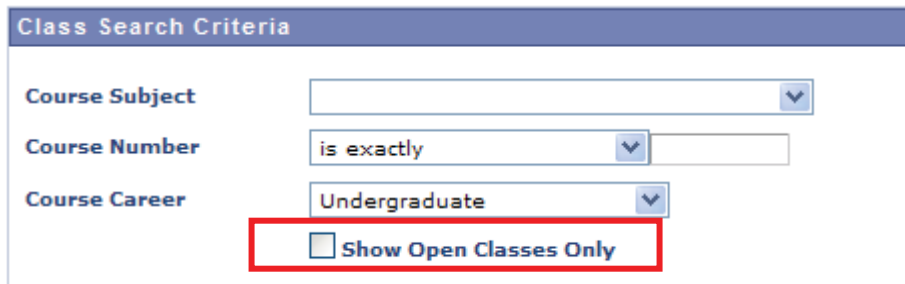

**You can also search classes for a specific day or time, or even an instructor.** 

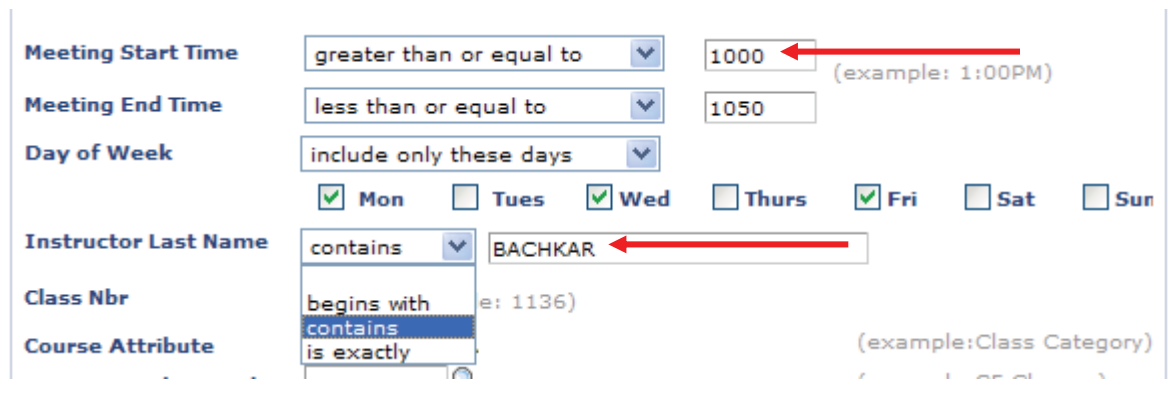

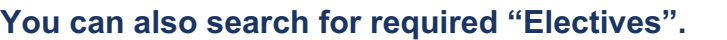

## **…..either all Electives**

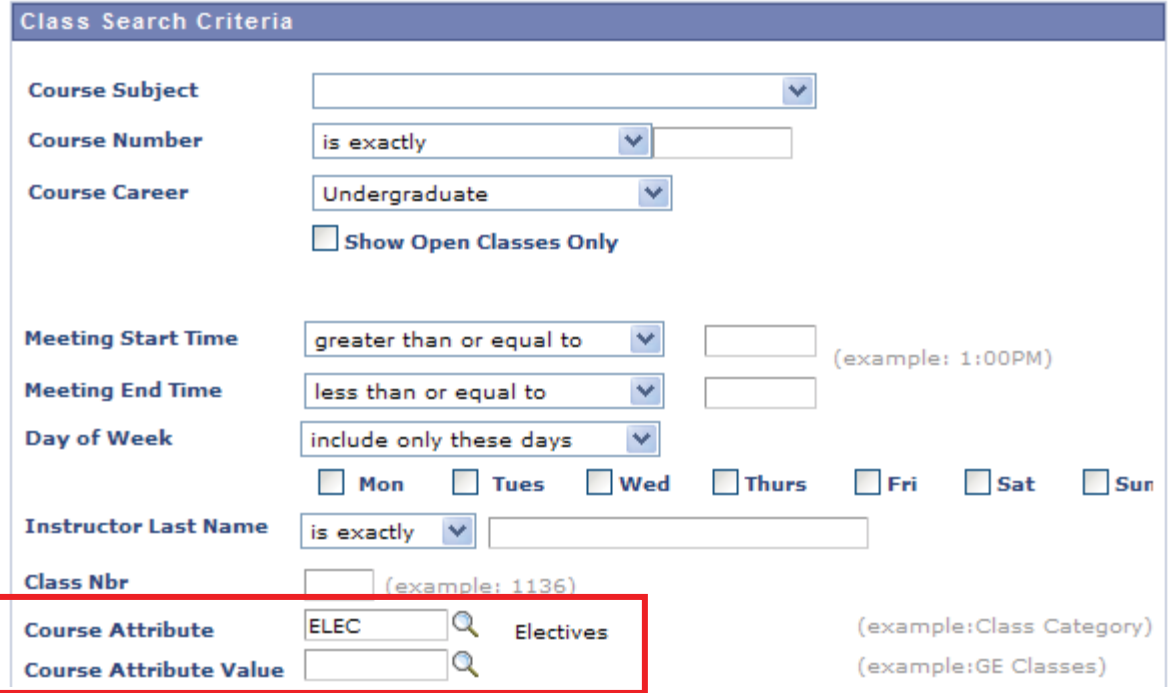

### **….or specific Electives.**

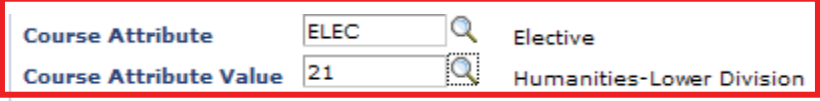

## **Once you've found the course you want, click Select Class.**

#### MGT 420 - SUPPLY CHAIN MANAGEMENT

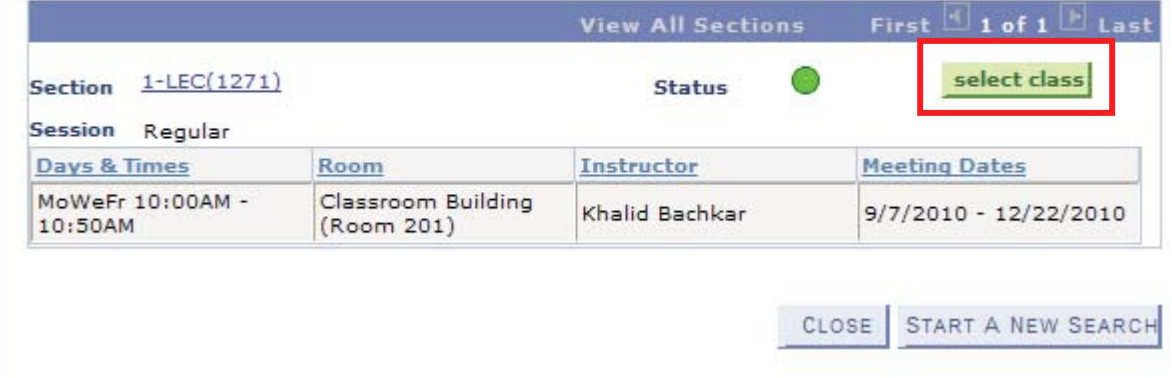

**Check to see if you have met the Enrollment Requirements. Also, if class is full, and you'd like to be placed on the Waiting List, check the "Wait list if class is full" box. Otherwise, click "Next".**

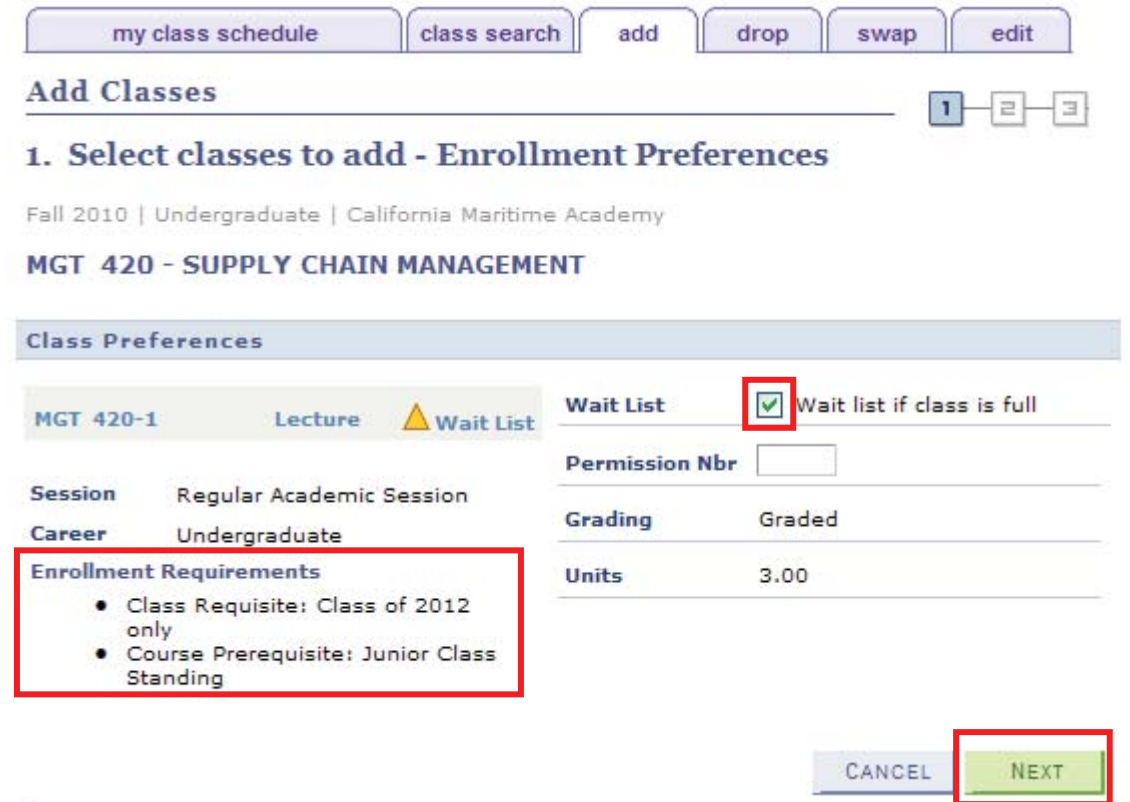

### **Each class that you select will be kept in your Shopping Cart.**

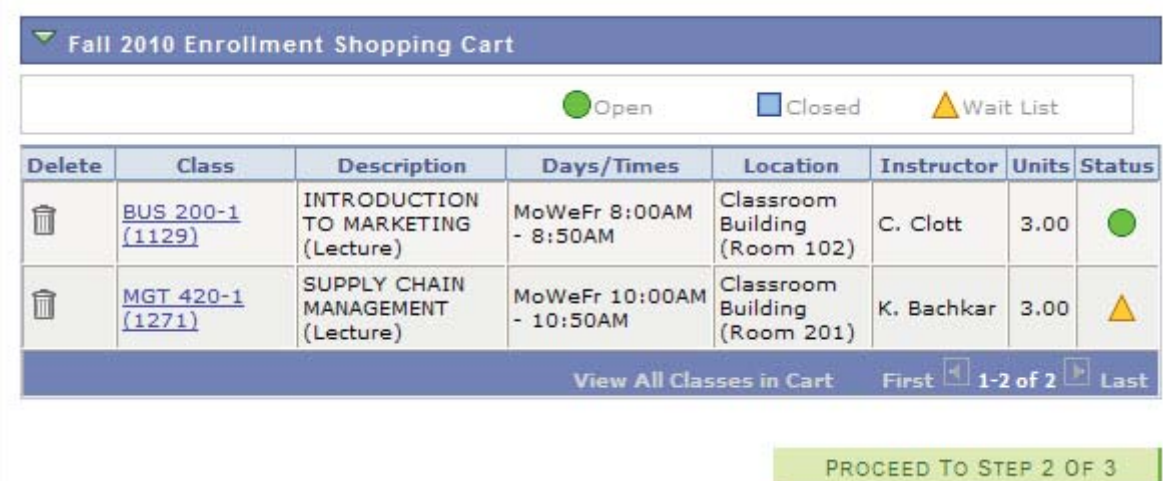

#### **NOTE: The classes listed in your Shopping Cart have NOT been added yet.**

**The Shopping cart will remain active until you either delete or successfully add the classes, even after you log off (see figure below). Be sure the classes being added are not closed. Continue by clicking the "Proceed to Step 2 of 3".**

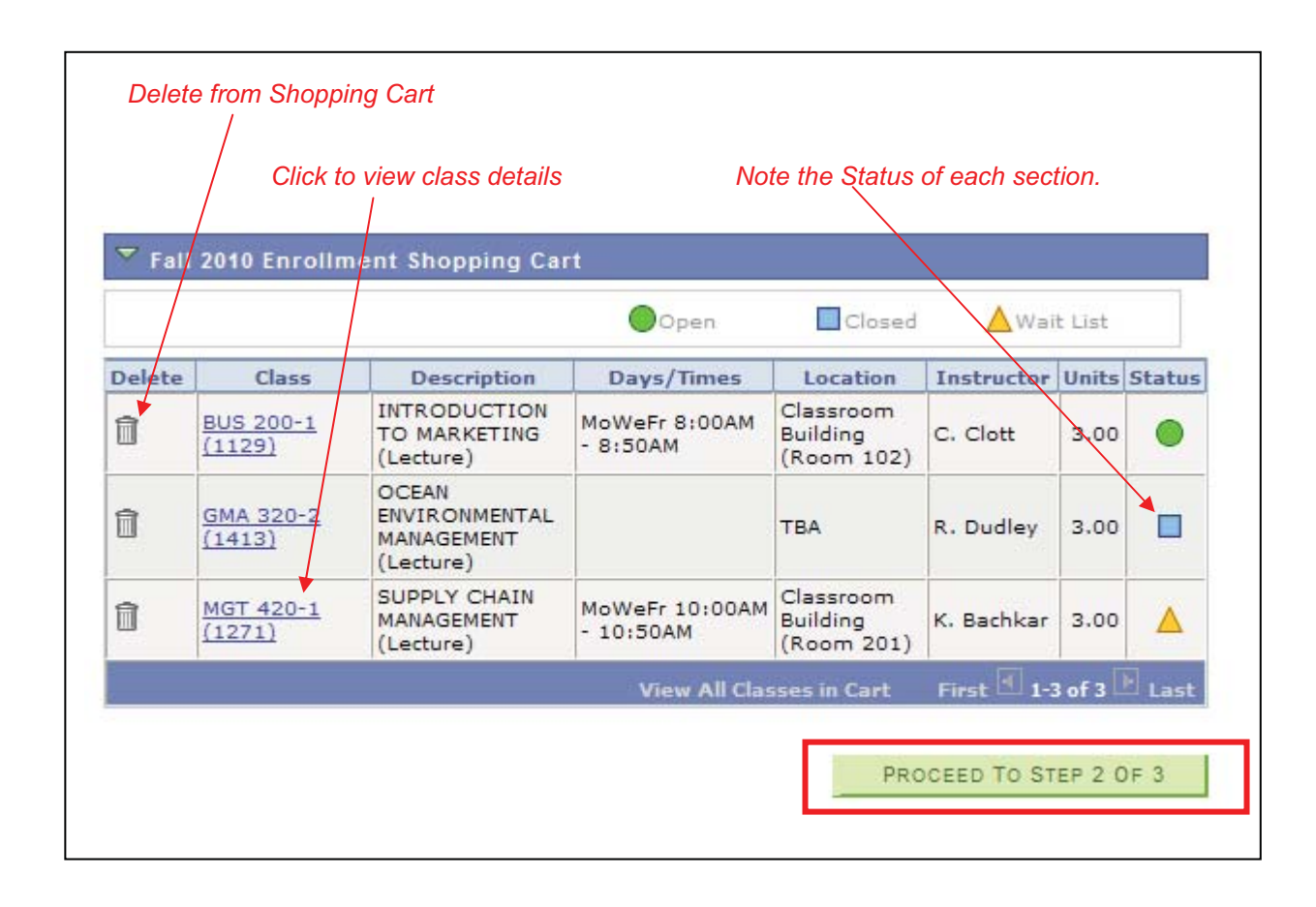

# **CONFIRMING YOUR CLASSES**

**Proceeding to step 2 will bring you to the Confirm Classes page. Review your selections and click on "Finish Enrolling" to finalize your selections.** 

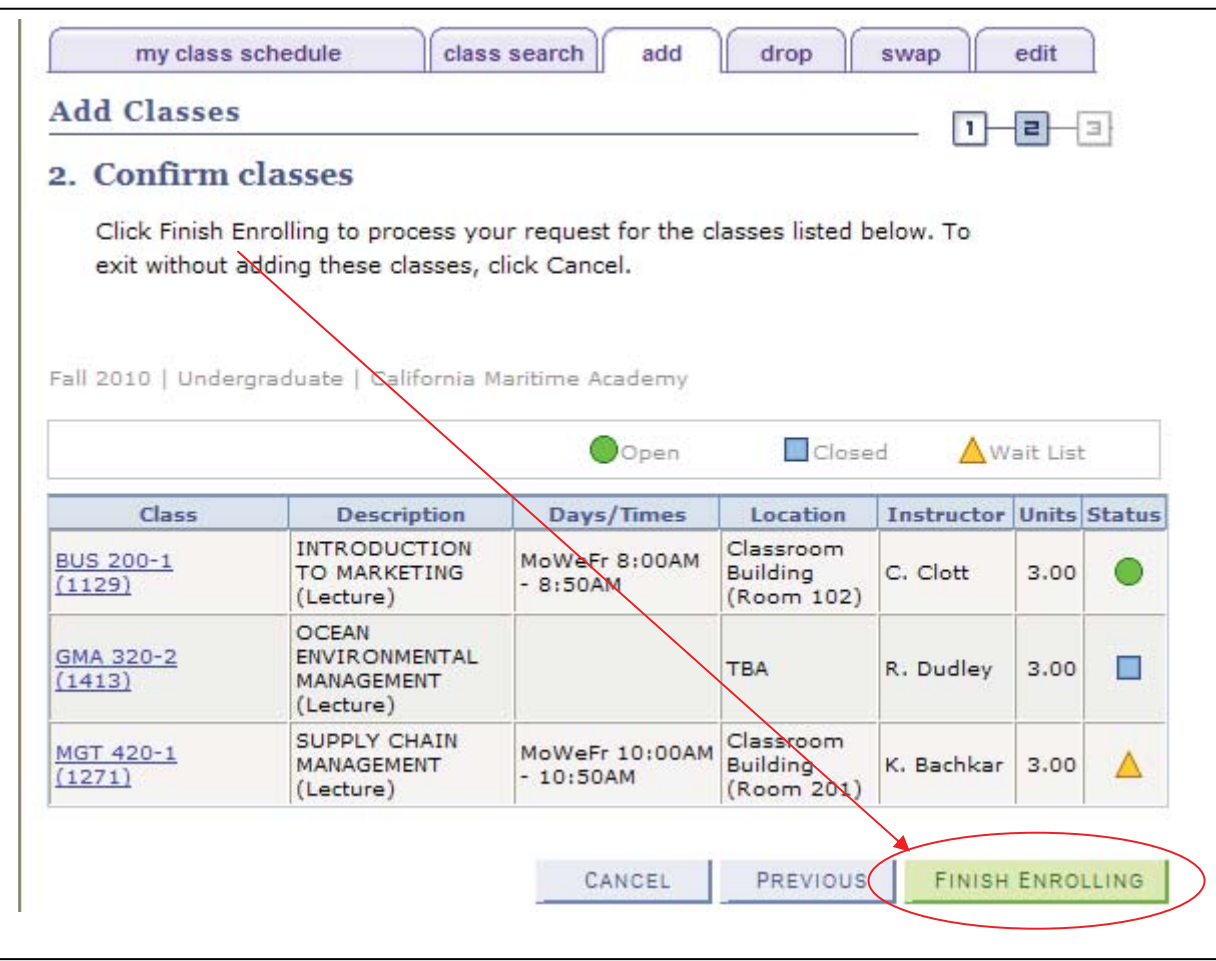

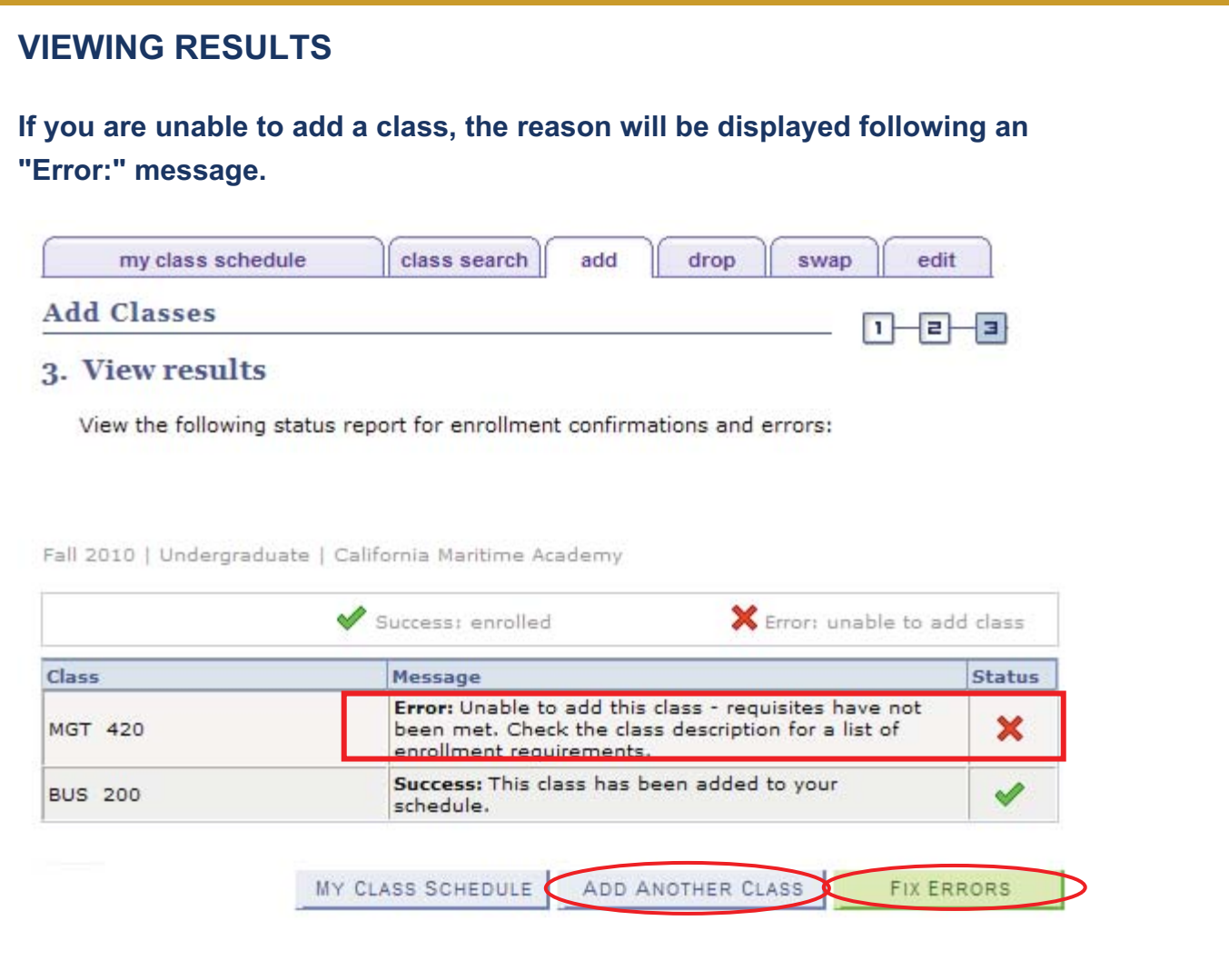

**You may add another course by clicking "Add Another Class" or try to fix the errors by clicking "Fix Errors".** 

*IMPORTANT NOTE: If you see classes listed in your Shopping Cart, they have NOT been registered. You can either click on the Trash Can to delete them, or click "Proceed to Step 2 of 3" to Confirm and Enroll.* 

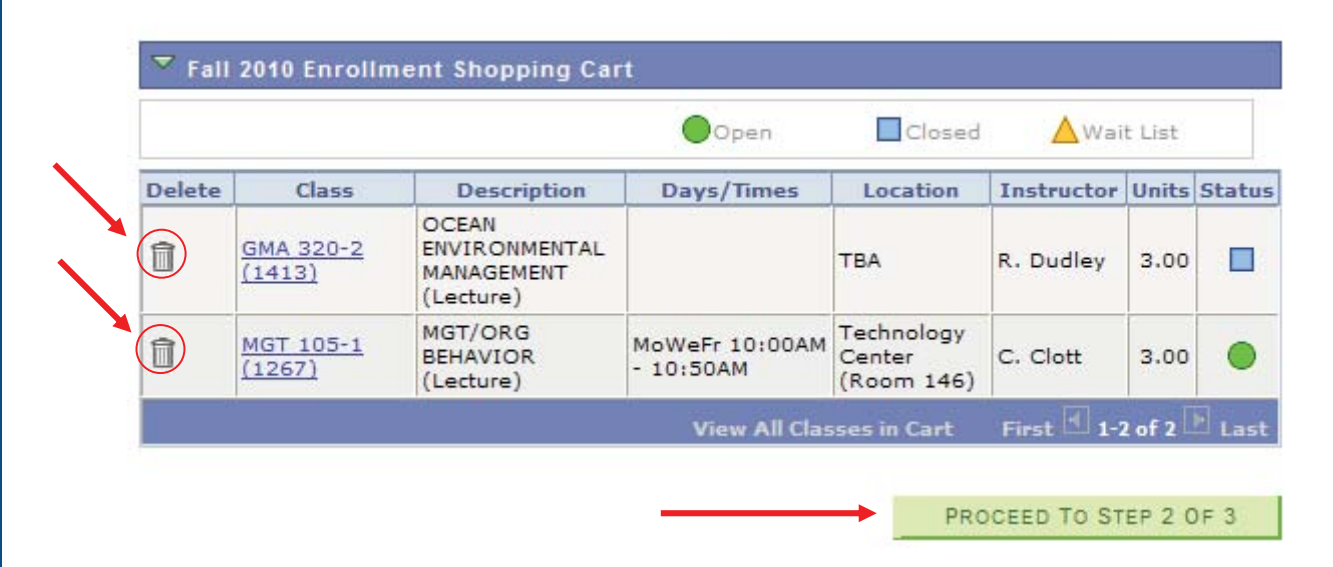

**Finally, view your Class Schedule for accuracy. A checkmark indicates that you are "enrolled" in the course. If a course is not listed in your Class Schedule, it may still be in your Shopping Cart. Continue the Add process until you are either "enrolled" or "wait listed" in your courses.** 

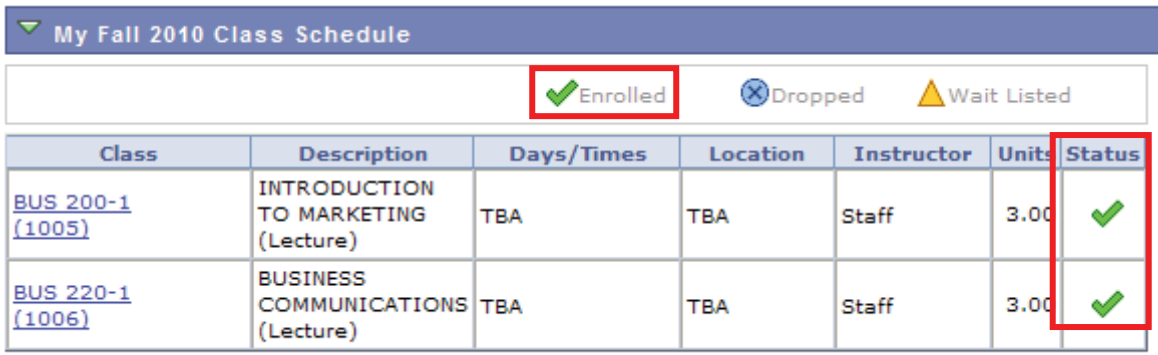